# **İŞYERİ SAĞLIK VE GÜVENLİK BİRİMİ TARAFINDAN, MEBBİS "Kurum Acil Durum İşlemleri" VERİ GİRİŞİ İÇİN HAZIRLANAN KLAVUZDUR**

Bu eğitim materyali **Kurum Acil Durum İşlemleri** ile ilgili MEBBİS girişleri yapılırken kullanılacak olan materyaldir.

- Okul kullanıcı adı ve şifresi ile Mebbise giriş yapınız.
- İş yeri Sağlık Güvenlik seçeneğini seçiniz.
- Kurum Acil Durum İşlemler i moduluna tıklayınız.
- Karşınıza Acil Durum Ekipleri Bilgileri Gelecektir.

Şuandan itibaren yapılması gereken işlemler adım adım anlatılacaktır.

#### **1. ADIM**

#### Ekip destek elemanları yazılacak.

Destek elemanları yazılırken Eğitim almış personel varsa Ekip başkanı olarak eğitim alan personel yazılacaktır.

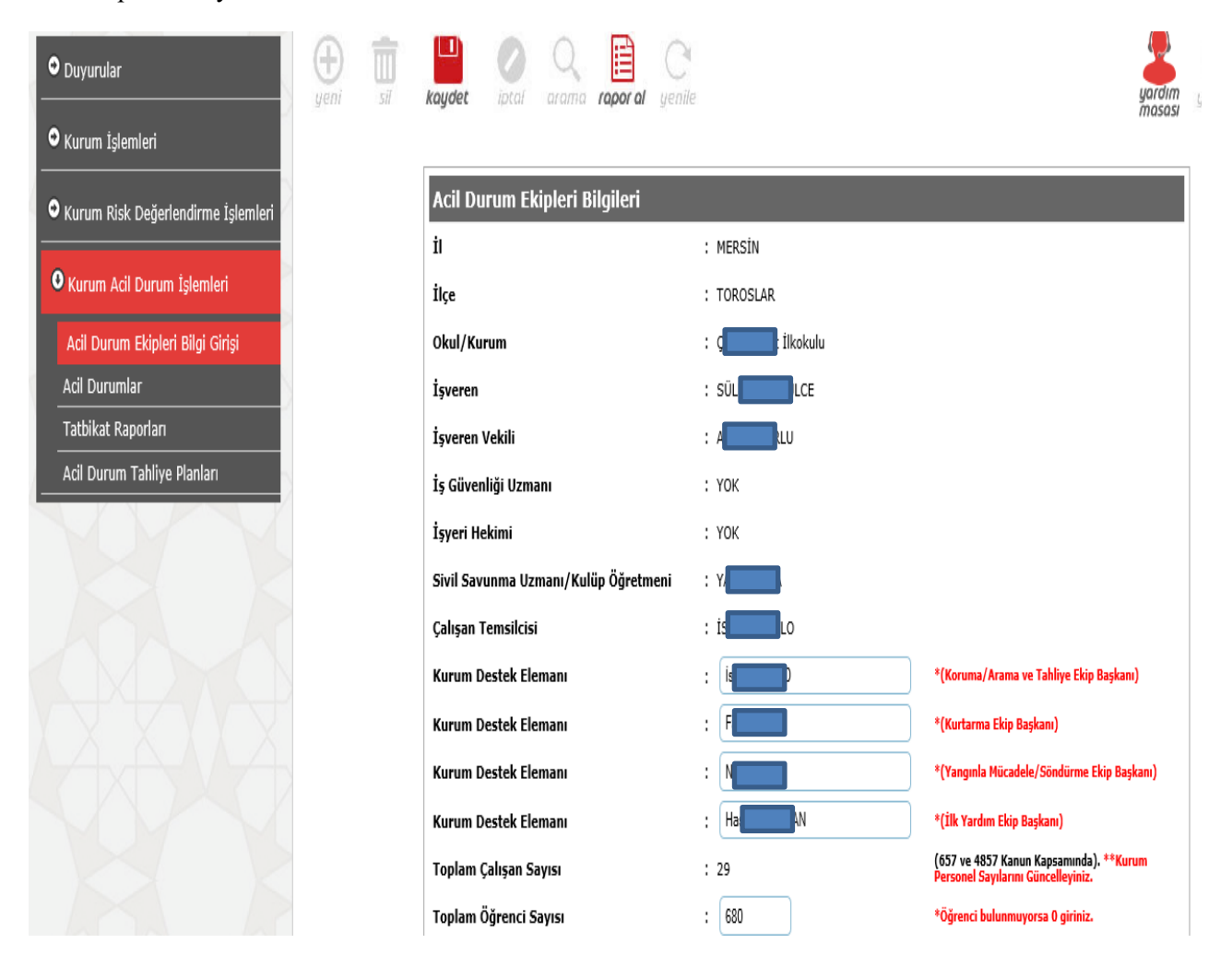

*Destek Elemanları bilgileri girildi. Toplam öğrenci sayılarını yazmadığınız takdirde kayıt edilmiyor.*

# **2. ADIM: Koruma Ekibi Bilgi Girişi:**

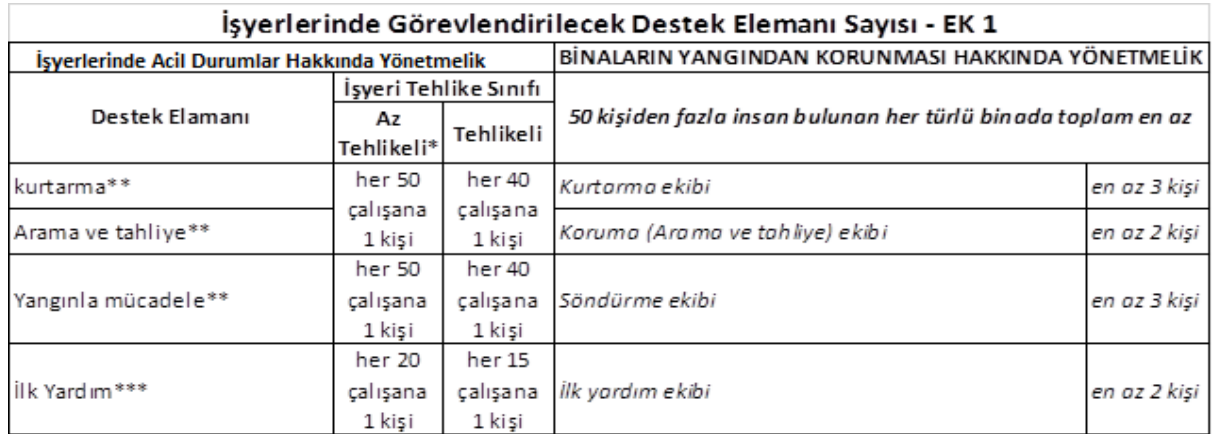

Bilgi girişi yapılırken Çalıştığı birim kısmına Okul/kurum Adı ile birlikte altına Büyük harflerle KORUMA EKİBİ yazılacaktır.

Ekip bilgileri girilirken 50 kişiye kadar olan okullar için 3 personel sonrasında ;

- Tehlikeli sınıf okullar için her 40 kişi için 1 personel
- Az tehlikeli okullar için 50 kişi için 1 personel daha girilecektir.

Sorumluluk alanı kısmına personelin sorumlu olduğu alan yazılacaktır. Ayrıca Koruma Ekibinin görev tanımı virgülden sonra boşluk bırakılarak yazılacaktır. (bu bilgi Kullanım kılavuzunda vardır.)

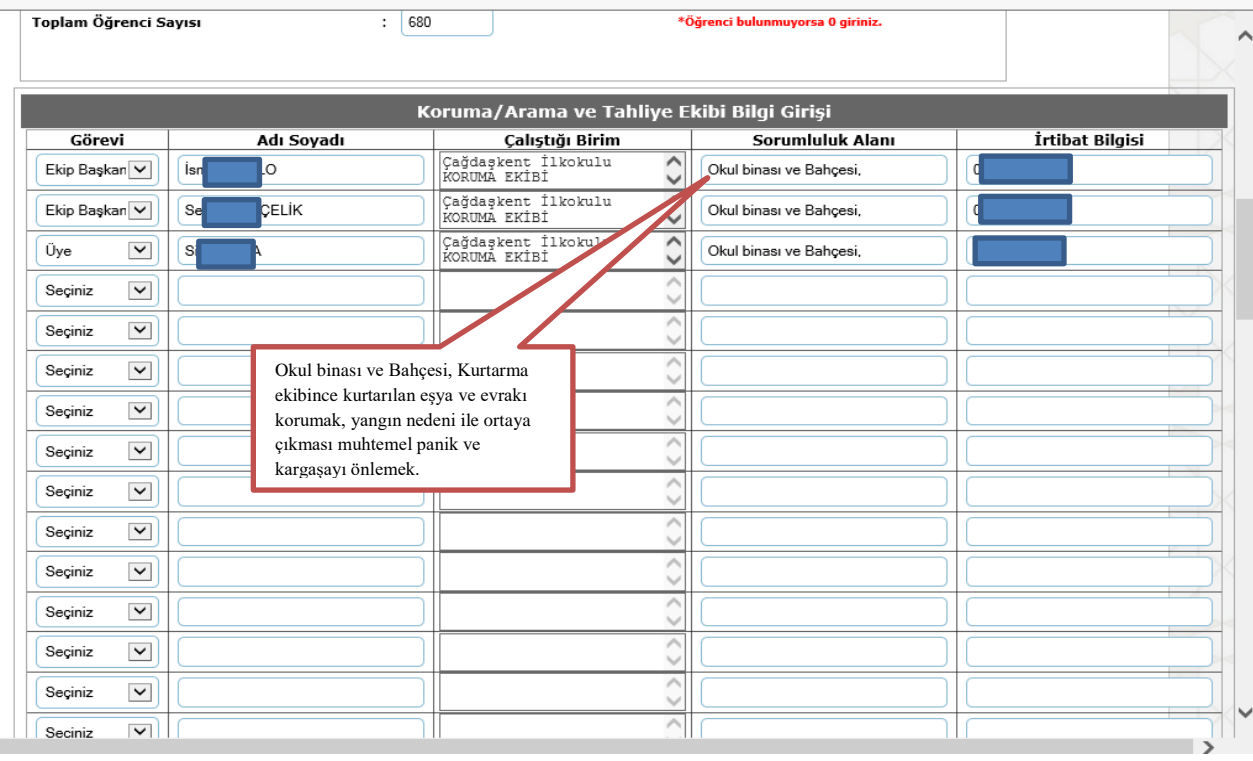

### **3. ADIM**

#### **Kurtarma Ekibi bilgi girişi:**

Bilgi girişi yapılırken Çalıştığı birim kısmına Okul/kurum Adı ile birlikte altına Büyük harflerle KURTARMA EKİBİ yazılacaktır.

Ekip bilgileri girilirken 50 kişiye kadar olan okullar için 3 personel sonrasında ;

- Tehlikeli sınıf okullar için her 40 kişi için 1 personel
- Az tehlikeli okullar için 50 kişi için 1 personel daha girilecektir.

Sorumluluk alanı kısmına personelin sorumlu olduğu alan yazılacaktır. Ayrıca Kurtarma Ekibinin görev tanımı virgülden sonra boşluk bırakılarak yazılacaktır. (bu bilgi Kullanım kılavuzunda vardır.)

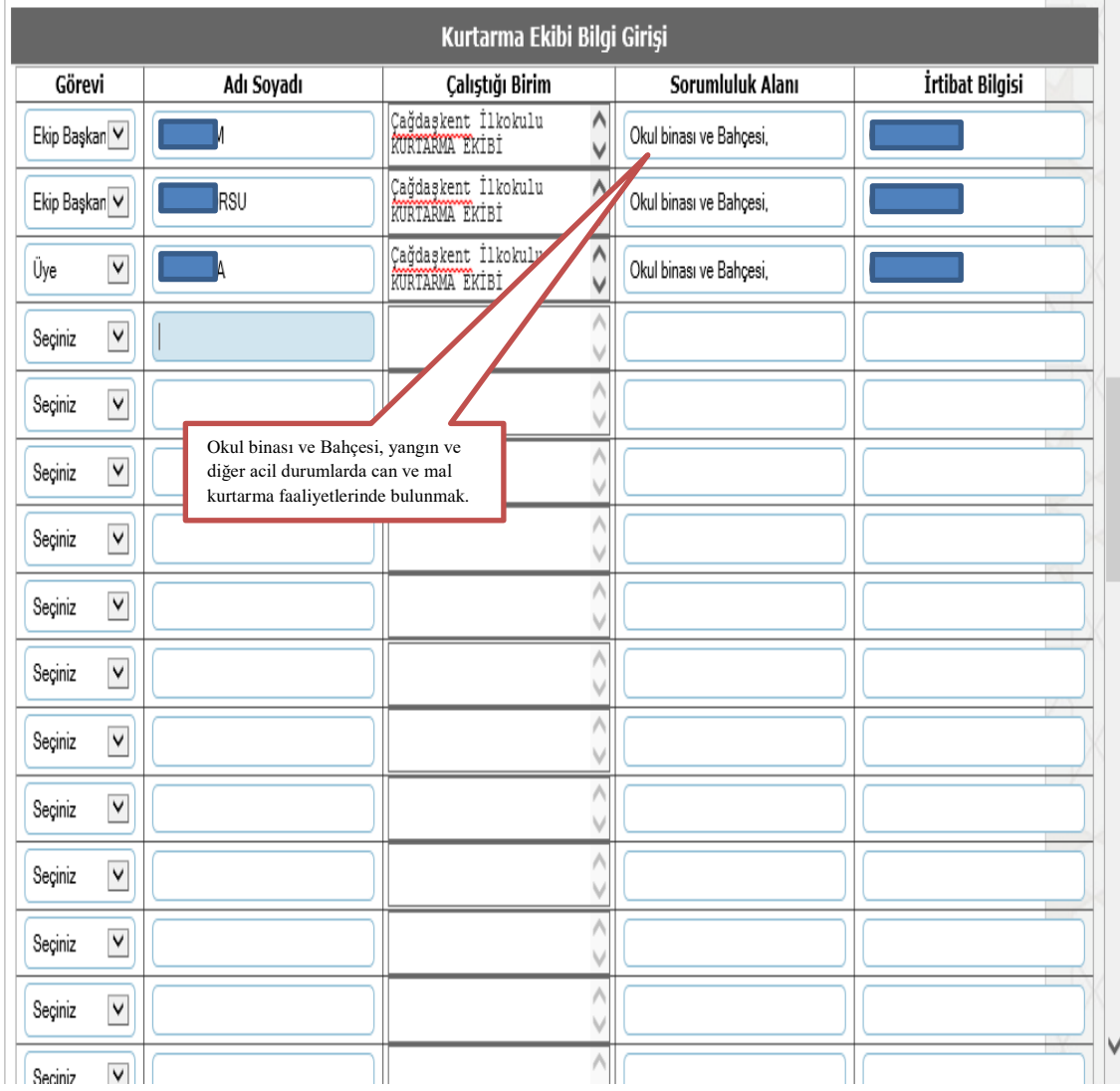

#### **4. ADIM**

#### **Yangınla Mücadele Ekibi:**

Bilgi girişi yapılırken Çalıştığı birim kısmına Okul/kurum Adı ile birlikte altına Büyük harflerle YANGIN SÖNDÜRME EKİBİ yazılacaktır.

Ekip bilgileri girilirken 50 kişiye kadar olan okullar için 3 personel sonrasında ;

- Tehlikeli sınıf okullar için her 40 kişi için 1 personel
- Az tehlikeli okullar için 50 kişi için 1 personel daha girilecektir.

Sorumluluk alanı kısmına personelin sorumlu olduğu alan yazılacaktır. Ayrıca Yangın Söndürme Ekibinin görev tanımı virgülden sonra boşluk bırakılarak yazılacaktır. (bu bilgi Kullanım kılavuzunda vardır.)

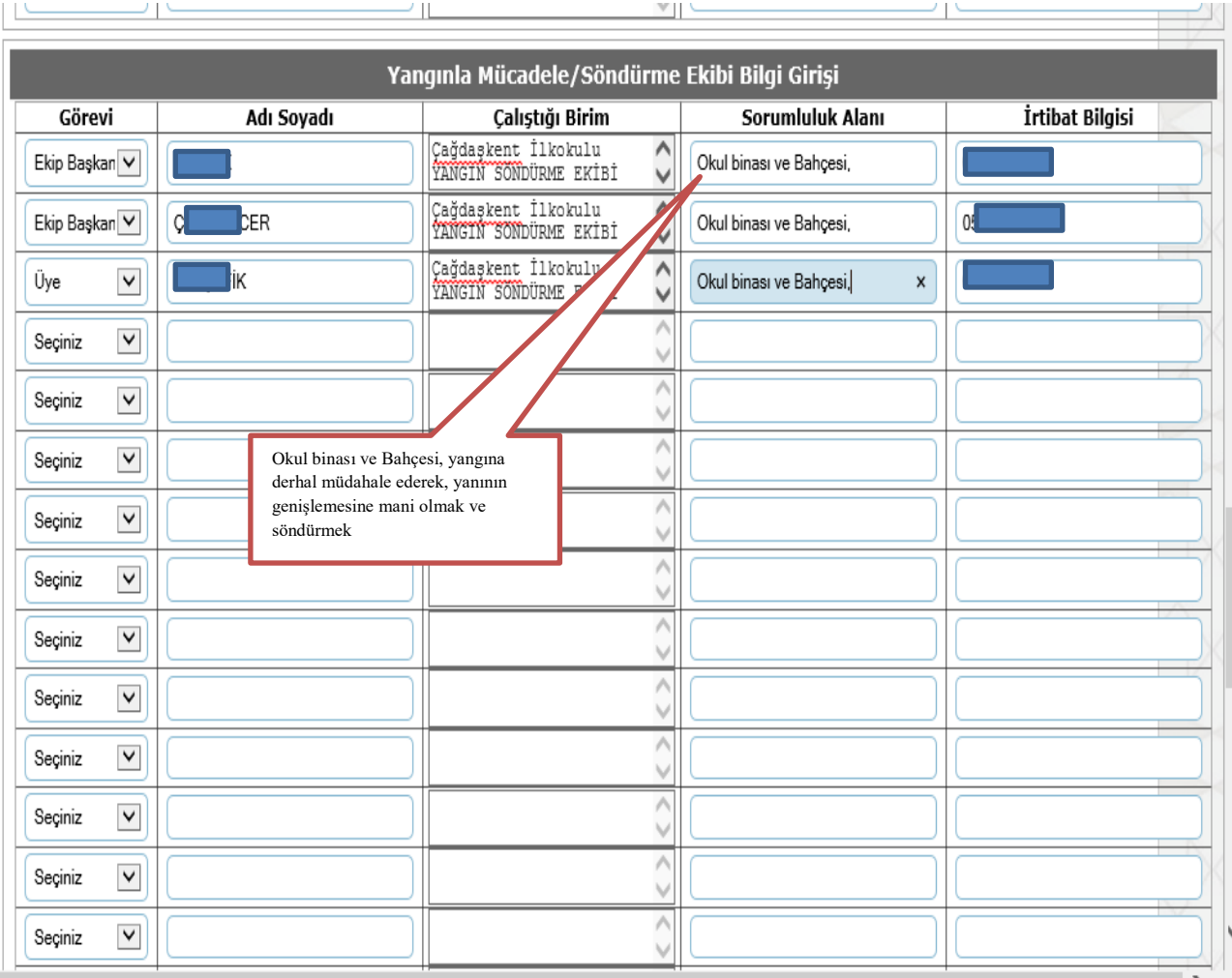

#### **5. ADIM**

#### **İlkyardım EKİBİ:**

Bilgi girişi yapılırken Çalıştığı birim kısmına Okul/kurum Adı ile birlikte altına Büyük harflerle İLK YARDIM EKİBİ yazılacaktır.

Ekip bilgileri girilirken 50 kişiye kadar olan okullar için 3 personel sonrasında ;

- Tehlikeli sınıf okullar için her 15 kişi için 1 personel
- Az tehlikeli okullar için 20 kişi için 1 personel daha girilecektir.

Sorumluluk alanı kısmına personelin sorumlu olduğu alan yazılacaktır. Ayrıca İlk yardım Ekibinin görev tanımı virgülden sonra boşluk bırakılarak yazılacaktır. (bu bilgi Kullanım kılavuzunda vardır.)

 $\overline{\phantom{a}}$  $^{\prime}$  [L İlk Yardım Ekibi Bilgi Girişi İrtibat Bilgisi Görevi Adı Soyadı Çalıştığı Birim Sorumluluk Alanı .<br>Çağdaşkent İlkokulu<br>İLKYARDIM EKİBİ Ш ١N Λ Λ Ekip Başkan V Okul binası ve Bahcesi. d  $\vee$  $\mathbf{b}$ Çağdaşkent İlkokulu<br>İLKYARDIM EKİBİ  $\overline{\wedge}$ ŀп Ħ Λ Ekip Başkan V Okul binası ve Bahçesi,  $\vee$ Çağdaşkent İlkokulu<br>ILKYARDIN EKİBİ KAN  $\wedge$  $\wedge$  $\checkmark$ Üye Okul binası ve Bahçesi,  $\mathbf{L}$  $\vee$  $\overline{\wedge}$  $\wedge$ Seciniz  $\checkmark$  $\vee$  $\vee$ Λ  $\overline{\wedge}$  $\blacktriangledown$ Seçiniz Ù Okul binası ve Bahçesi, yangın ve  $\wedge$  $\blacktriangledown$ Seçiniz diğer sebeplerle; yaralanan ve  $\overline{\phantom{a}}$ hastalanan kişilere ilk yardım Λ yapmak. $\blacktriangledown$ Seciniz  $\vee$ Λ Λ  $\blacktriangledown$ Seçiniz  $\vee$ V Λ Λ  $\blacktriangledown$ Seçiniz  $\vee$  $\vee$ Λ  $\wedge$  $\checkmark$ Seciniz  $\vee$ Ù  $\overline{\wedge}$  $\overline{\wedge}$ Seciniz  $\checkmark$  $\vee$  $\vee$ Λ Λ  $\checkmark$ Seçiniz  $\vee$ V Λ  $\wedge$  $\blacktriangledown$ Seçiniz V Ù Λ Λ  $\blacktriangledown$ Seciniz Ù V  $\wedge$ Λ  $\blacktriangledown$ Seçiniz  $\vee$  $\vee$ 

### **6. ADIM KAYIT İŞLEMİ:**

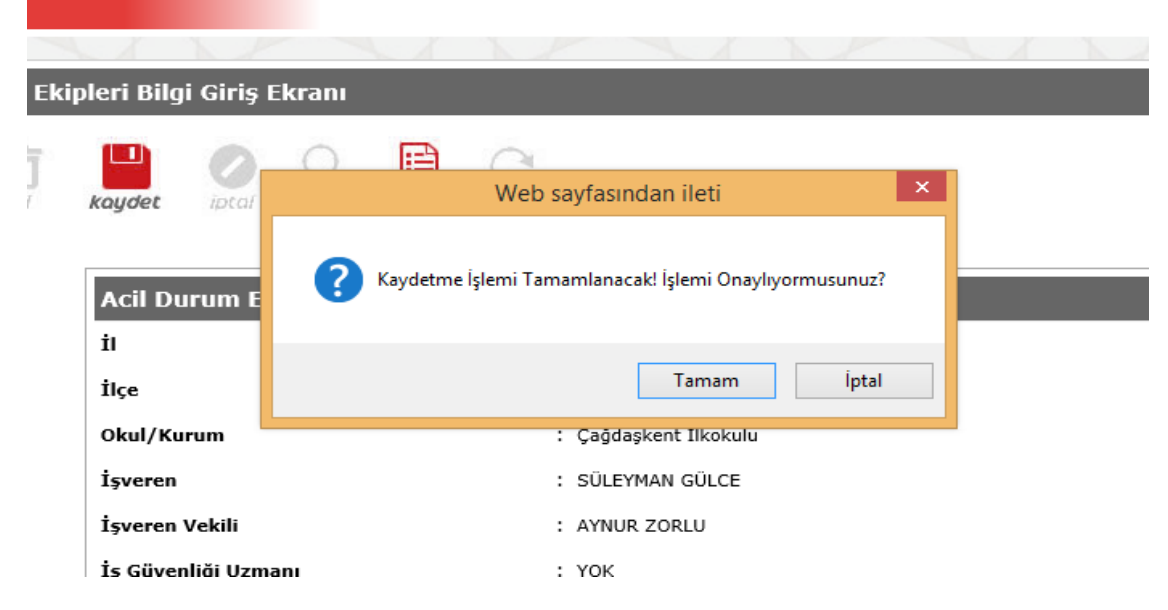

Onaylama işleminden sonra Ekip girişleri tamamlandı…

### **7. ADIM : ACİl DURUMLAR İLE İlGİLİ GİRİŞLER YAPILACAK.**

**Ekranın sol tarafındaki menüden Acil durumlar tıklanır.**

**Acil durumlar sırasıyla seçilerek aşağıdaki gibi gerekli yerler doldurulur.**

**Size verilen AFET VE ACİL DURUMLAR HAZIRLAMA REHBERİ'ndeki bilgiler Sırasıyla** 

**Aşağıdaki verilen alanlara yazılacaktır.**

- **Alınacak Önleyici ve Sınırlayıcı Tedbirler**
- **Uygulanacak müdahale yöntemleri**
- **Uygulanacak tahliye yöntemleri**
- **Acil Toplanma yeri**
- **Tatbikat tarihleri**

**Yukarıda yazılan tüm maddeler aşağıdaki işlemler için tekrar edecektir.**

#### **a. DEPREM seçildi.**

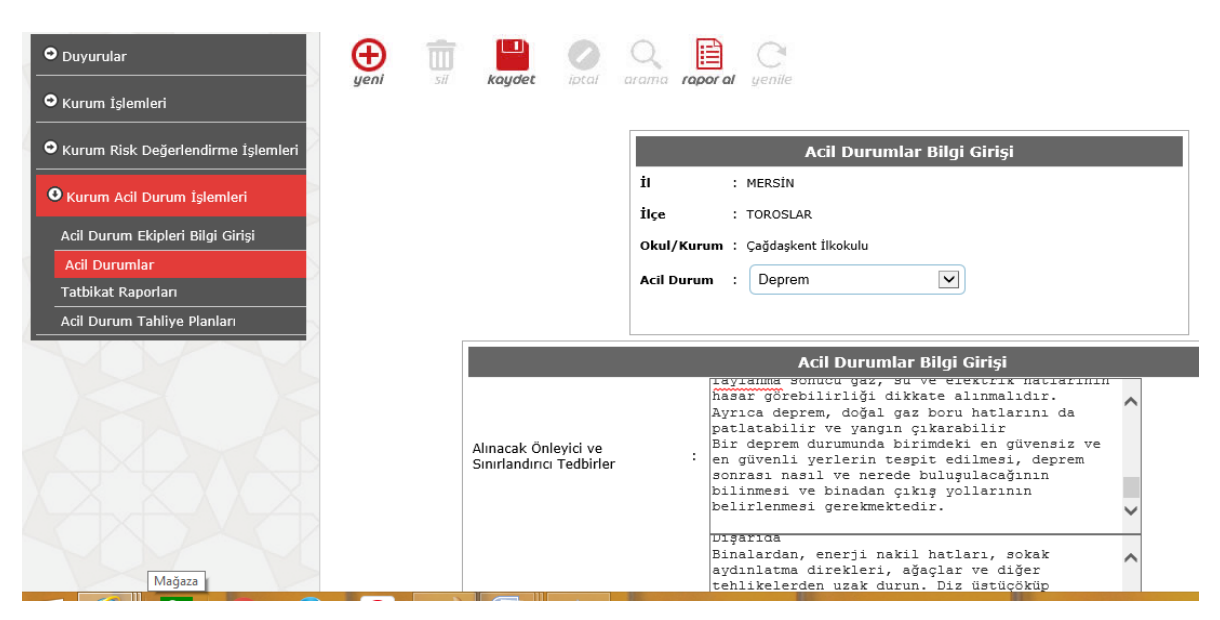

**Tüm girişler yapıldıkta sonra kaydet simgesine tıklıyoruz.**

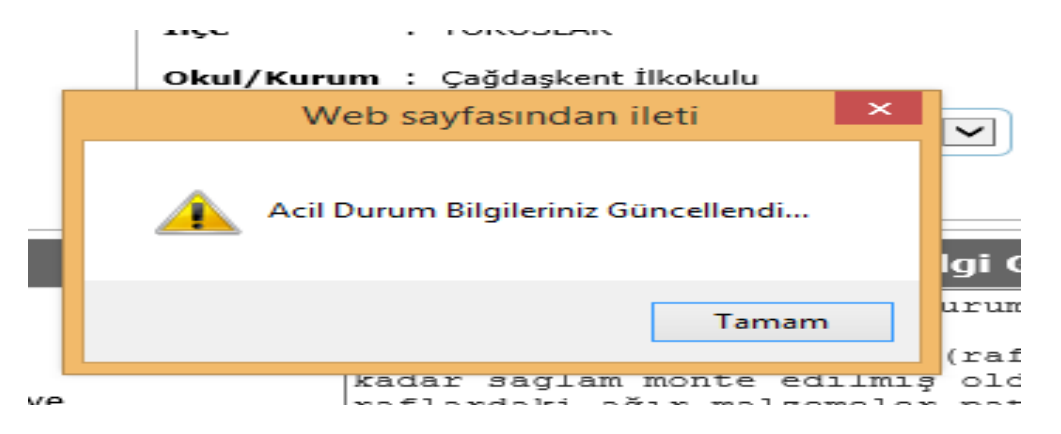

## **Kayıt İşleminin olması için Yukarıdaki Uyarının görülmesi gereklidir.**

**Bina Tahliyesi Ve Toplanma Prosedürleri MEBBİS'e** girilirken okul idaresi bölümü eklendikten sonra;

" Valilik Makamının 18.04.2017 tarihli ve 5348457 sayılı onayı gereği AFET VE ACİL DURUMLAR PLANLAMA REHBERİ göz önüne alınarak diğer personel ve öğrencilerin yapacağı işlemler idare tarafından personel ve öğrencilere duyurulur. Gerekli bilgilendirmeler yapılmalıdır." İbaresi eklenmelidir.

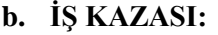

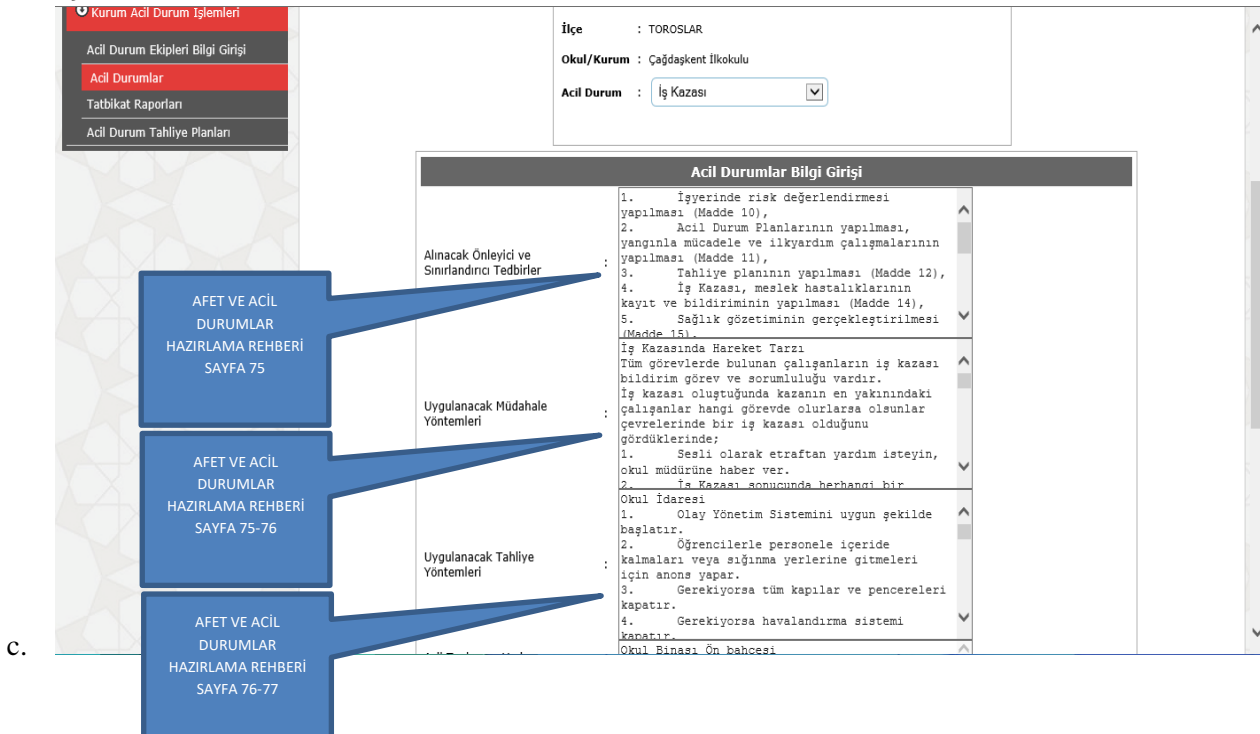

### **d. PATLAMA:**

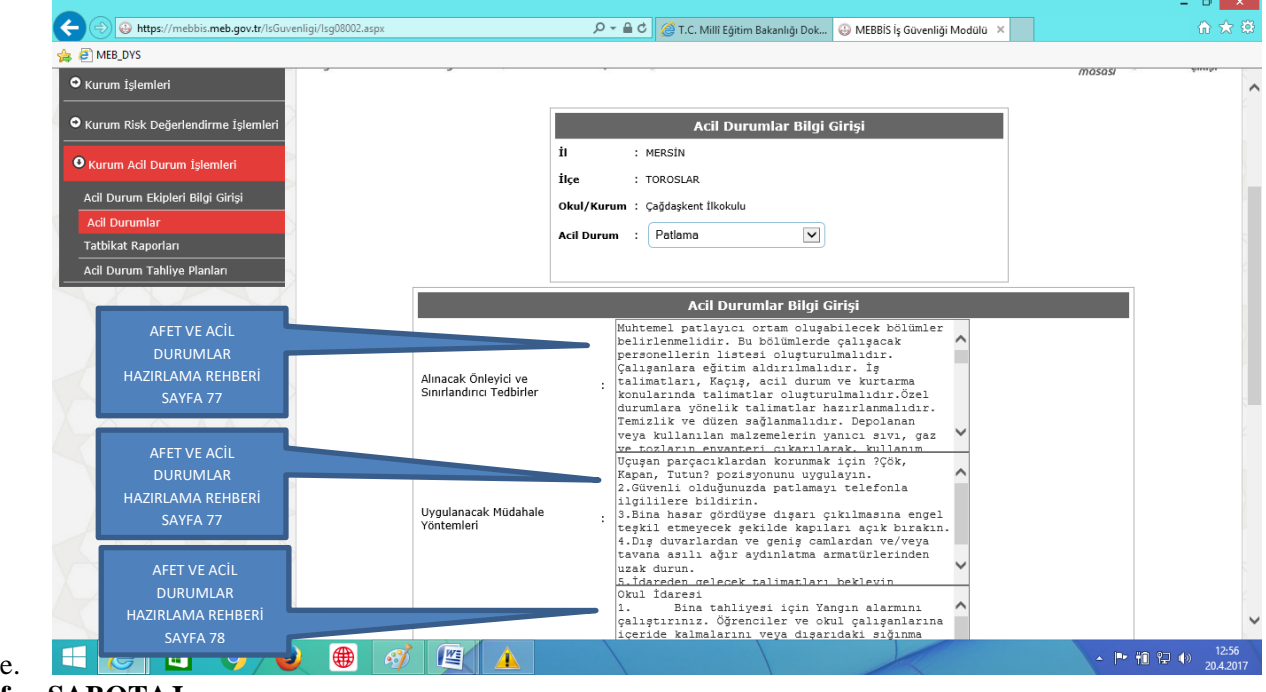

**f. SABOTAJ**

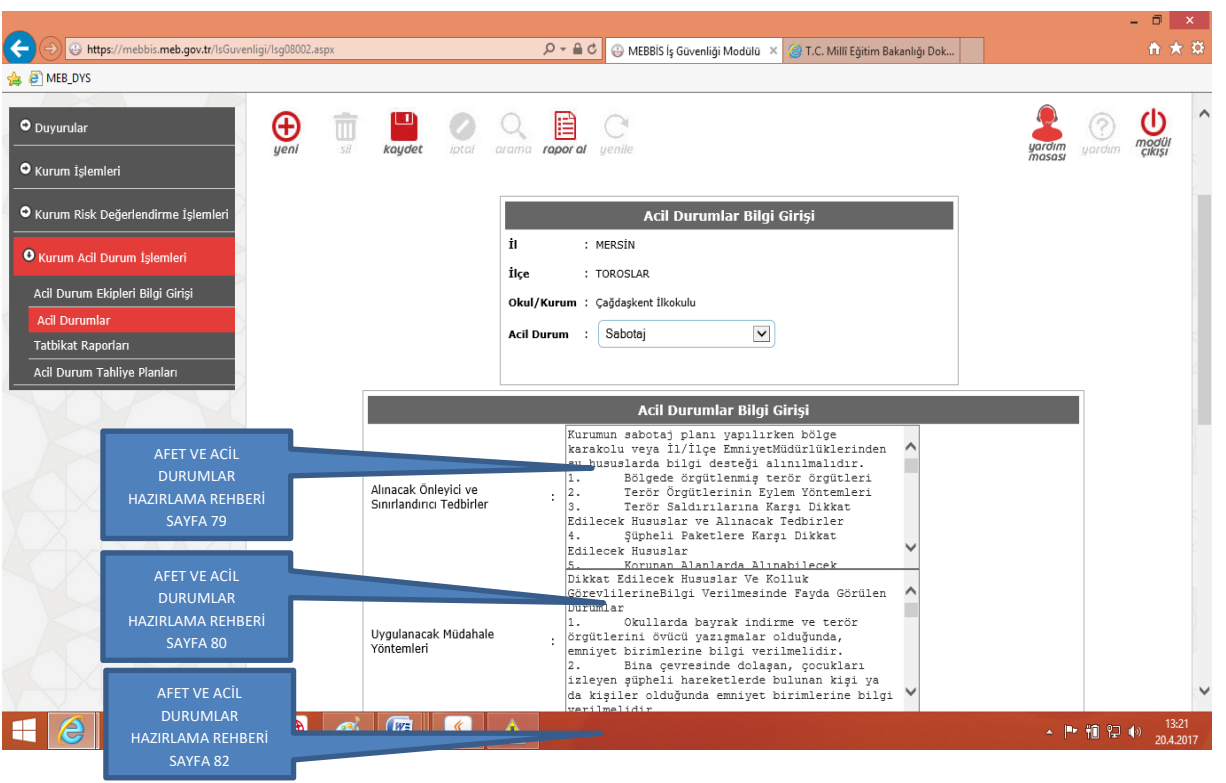

# **g. SEL**

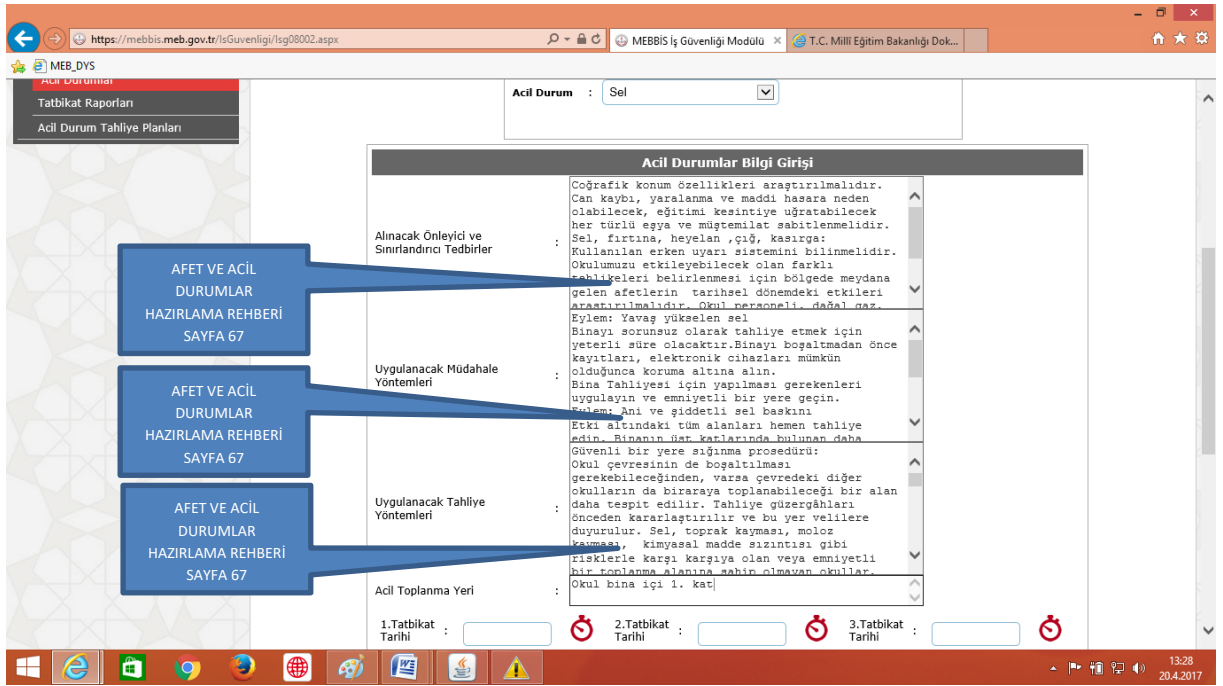

Bina toplanma alanı okul binası içi 1. Kat olduğuna dikkat ediniz. Sel durumlarında okul tarafından belirlenecek güvenli yüksek bir alan seçilir.

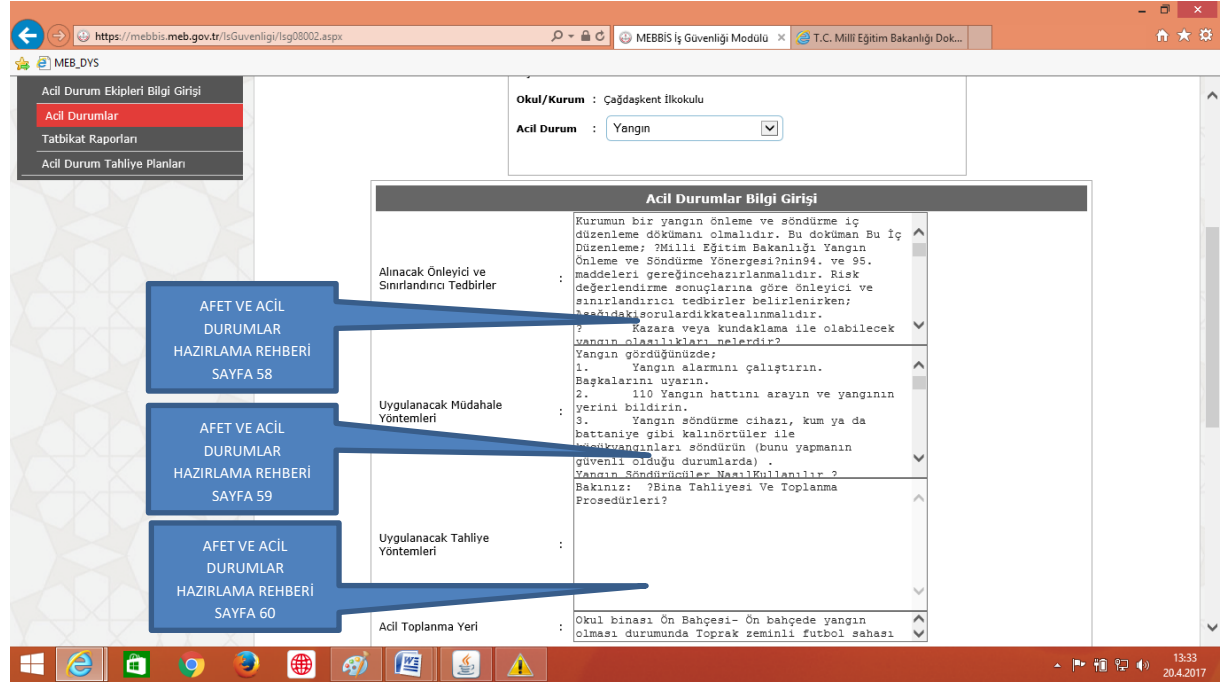

### **h. YANGIN**

Acil toplanma yeri yazılırken ön bahçe ile birlikte ön bahçede yangın olması durumunda güvenli bir alan olarak bir başka alan daha yazılmıştır.

#### **i. FIRTINA**

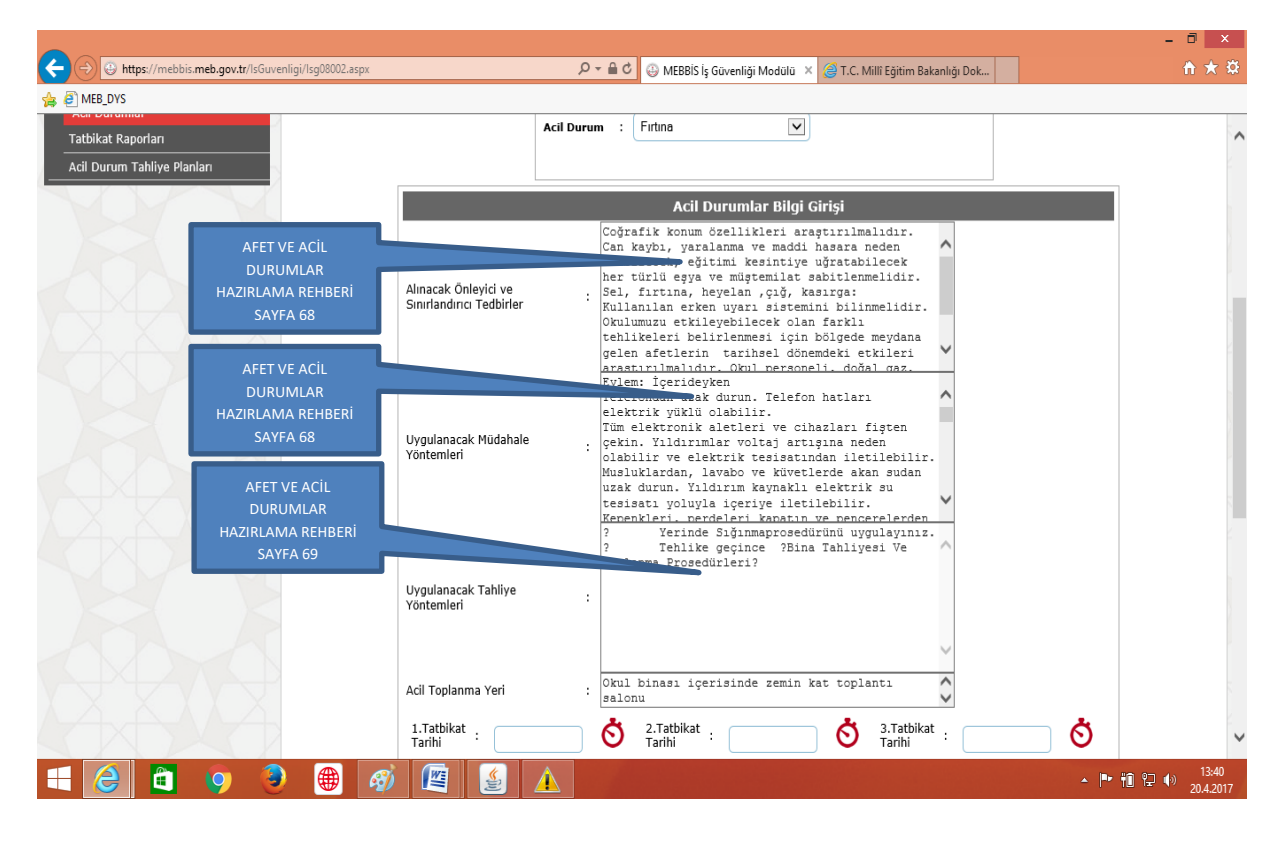

#### **j. Gıda ZEHİRLENMESİ**

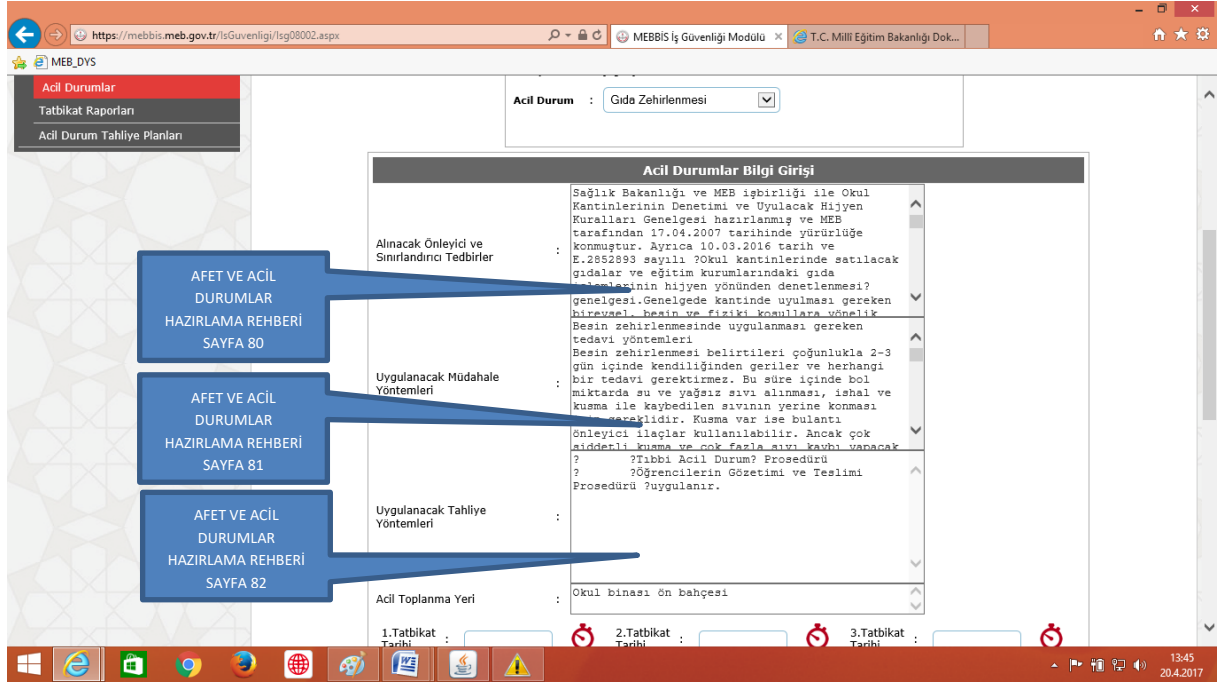

# **k. Heyelan**

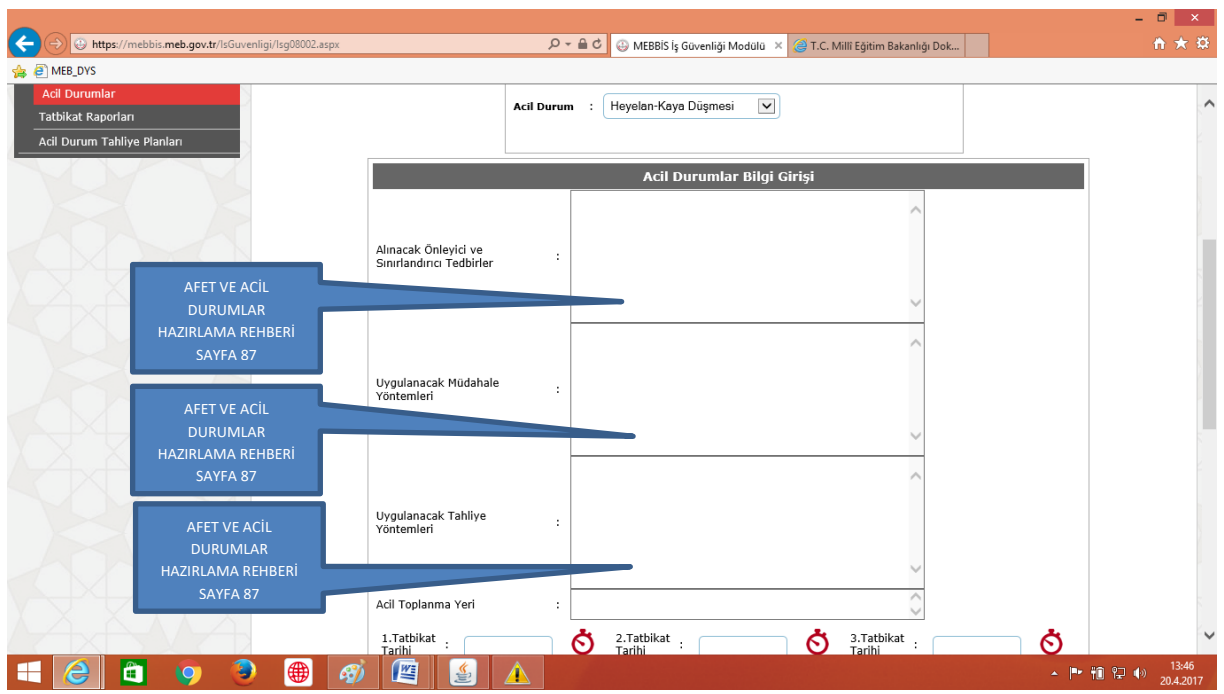

Uygulama yaptığımız Çağdaşkent ilkokulu etrafında heyelan- kaya düşmesi tehlikesi olmadığı belirtildiği için boş bırakılmıştır.

### **l. KBRN**

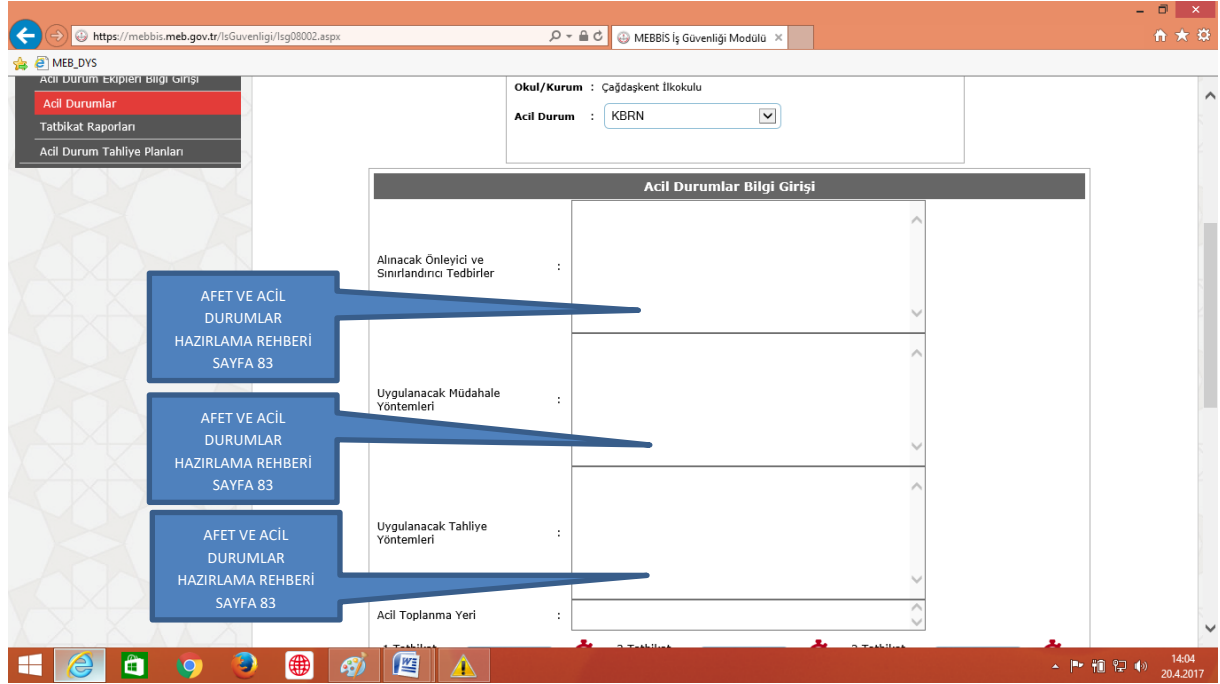

### **m. ÇIĞ**

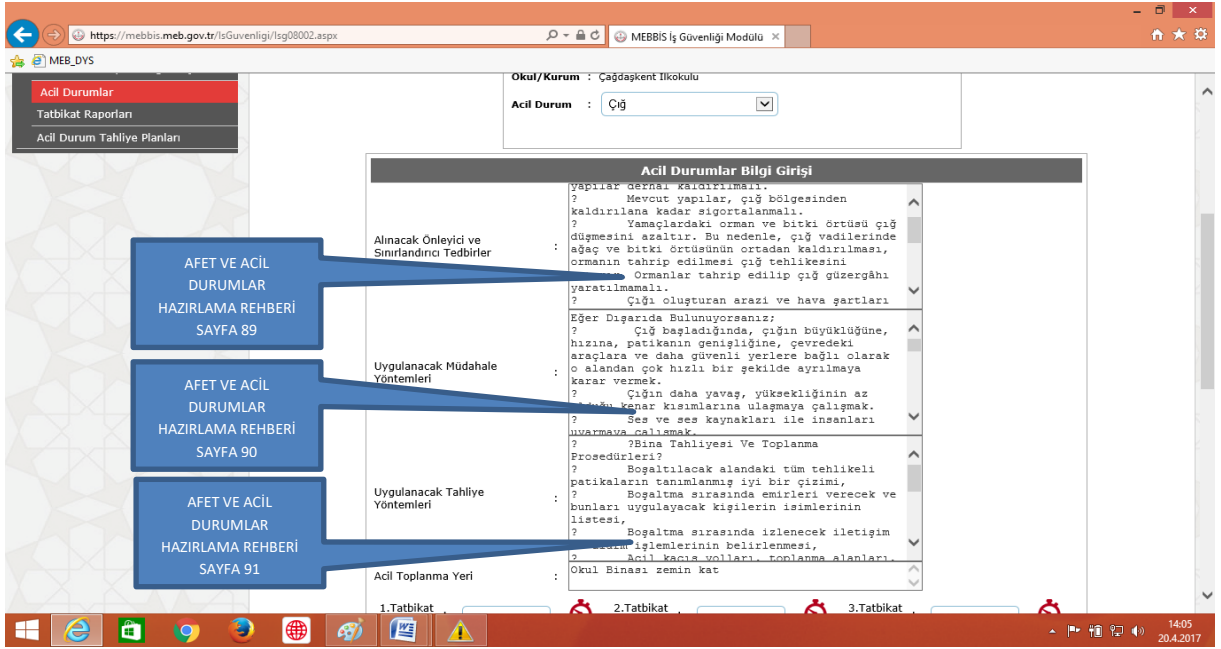

#### **Tüm işlemleri yaparken**

**TAMAMLANDI… şimdi sonraki adım!!!**

### **8. ADIM: Tatbikat RAPORLARI BİLGİ GİRİŞİ yapılacak.**

- **Sistemde Tanımlı olan 5 farklı tatbikat türü mevcuttur.**
- **Hangi tatbikatı okul/kurumunuzda yaptıysanız o tatbikatla ilgili bilgileri doldurunuz. (Okulunuz/Kurumunuzda Tatbikat sonunda oluşturduğunuz "TATBİKAT RAPOR"larından faydalabilirsiniz.)**
- **Tatbikatla ilgili bilgiler girildikten sonra yine kaydet işlemiyle yaptığımızı kaydediyoruz.**
- **Tüm bilgileri giriniz.**

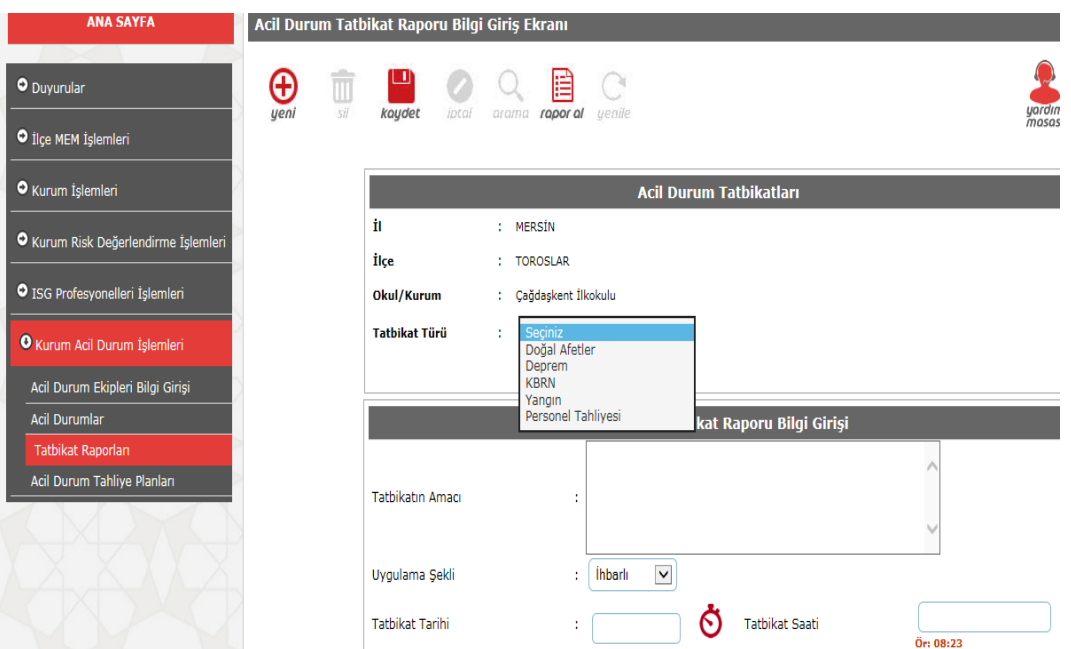

### **9. ADIM :**

### **TAHLİYE PLANLARI EKLEME**

- **Tahliye planları eklenirken dosya formatı JPEG ve boyutu 150 Kb geçmemelidir.**
- **Okulun Tüm Katları için bu işlem tek tek yapılmalıdır.**
- **Tahliye planının ait olduğu yer ve ait olduğu kat bilgilerine göre sisteme kaydedilir.**

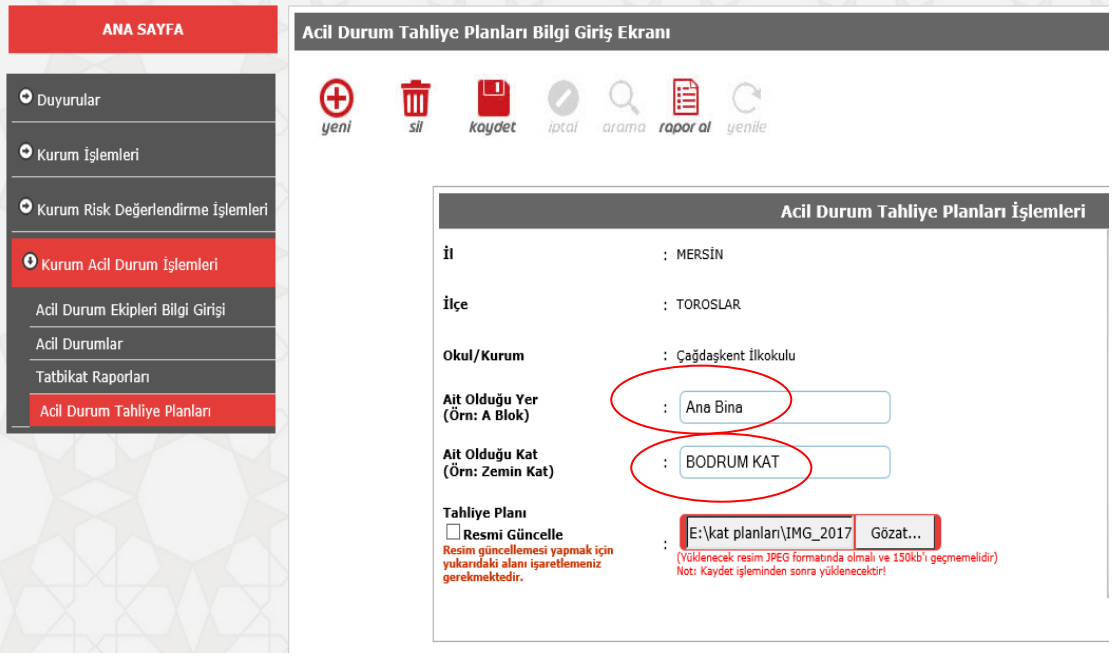

Kat planlarını yükledikten sonra;

Herhangi bir kat planını görmek istediğinizde aşağıdaki şekilde kırmızı daire ile gösterilen klasör tıklandığında ekrana aşağıdaki gibi ekranın sol tarafına tahliye planı gelir.

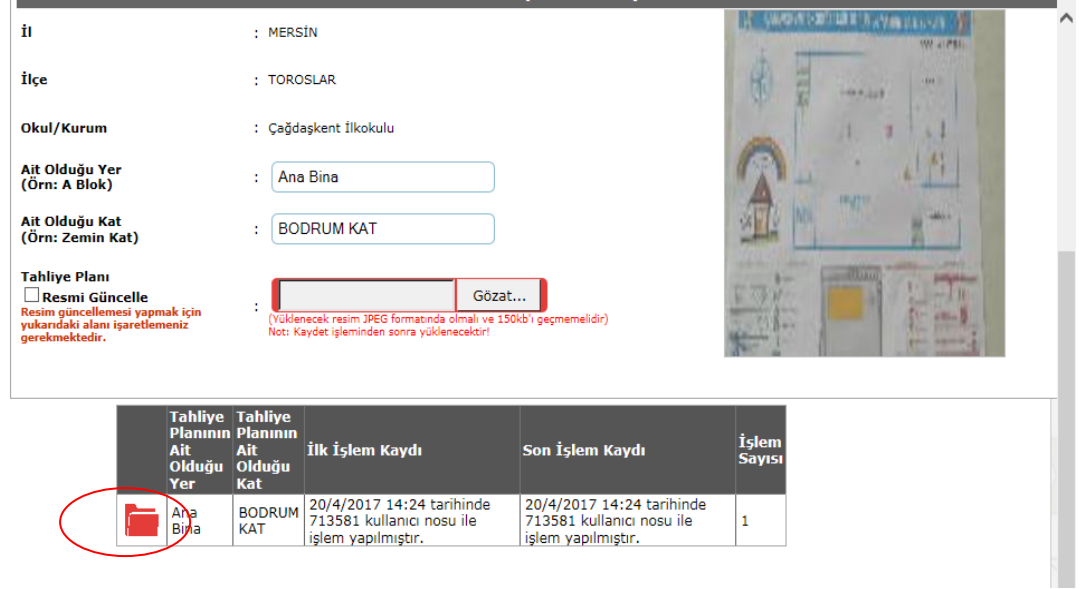

#### **10. ADIM: RAPORLAMA**

**Yapılan tüm işlemlerden sonra ekrandaki rapor simgesi tıklandığında yaptığımız işlerle ilgili raporlama almalıyız. Buradan alınacak tüm raporlar size vereceğimiz diğer dokümanlarla birleştirilerek Okul/Kurum Afet ve Acil Durumlar Planı olacaktır. Tüm Belgeler imzalanıp her sayfası planı yapan ekip tarafından paraflanmalıdır.**

**İyi Çalışmalar.**